## **PASSO A PASSO PARA SOLICITAR INCLUSÃO DOS PONTOS NO PEC (PROGRAMA DE EDUCAÇÃO CONTINUADA)**

**1.** Acesse o sistema de credenciamento da ANCORD por meio do link <https://credenciamento.ancord.org.br/login.html>

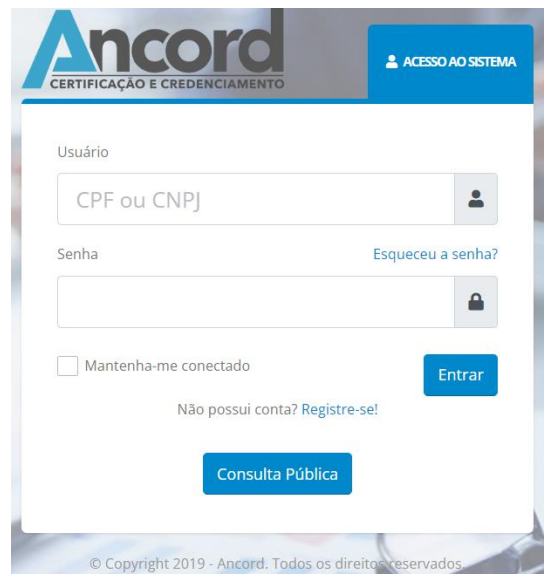

**2.** Clique em "PEC – inclusão de pontos".

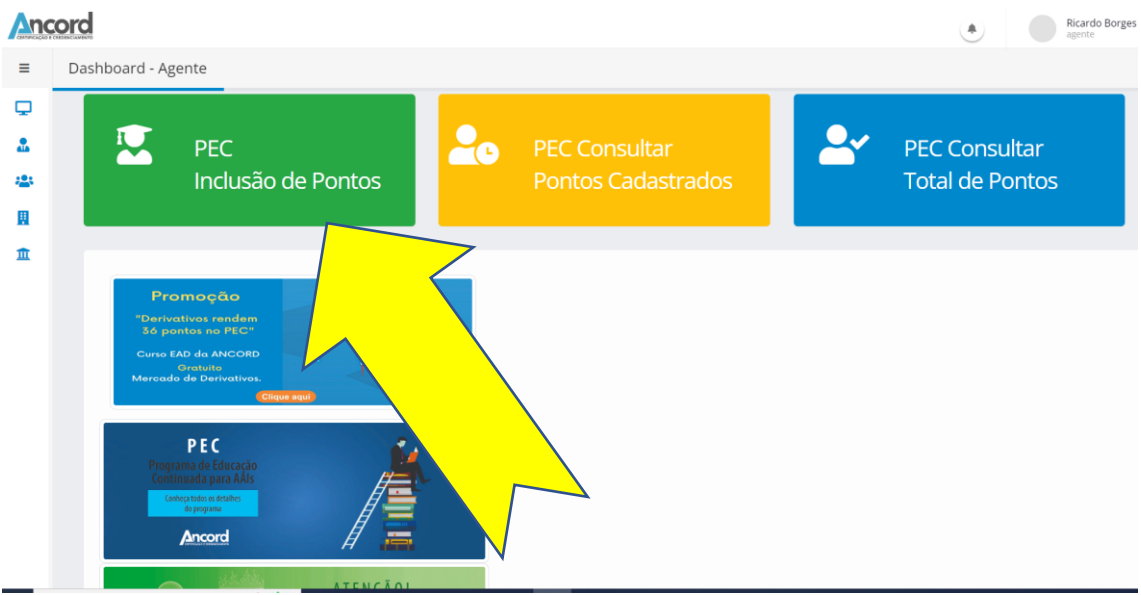

- **3.** Em "instituição Parceira", digite "**MELVER S/A**" e selecione.
	- 3.1 Em "Classificação", selecione a categoria "**Curso Livre (curso de extensão etc).**
	- 3.2 Selecione o curso que você concluiu e deseja solicitar a pontuação no PEC
	- 3.3 No campo "Data de fim do curso", coloque a **mesma data que consta na emissão do certificado.**

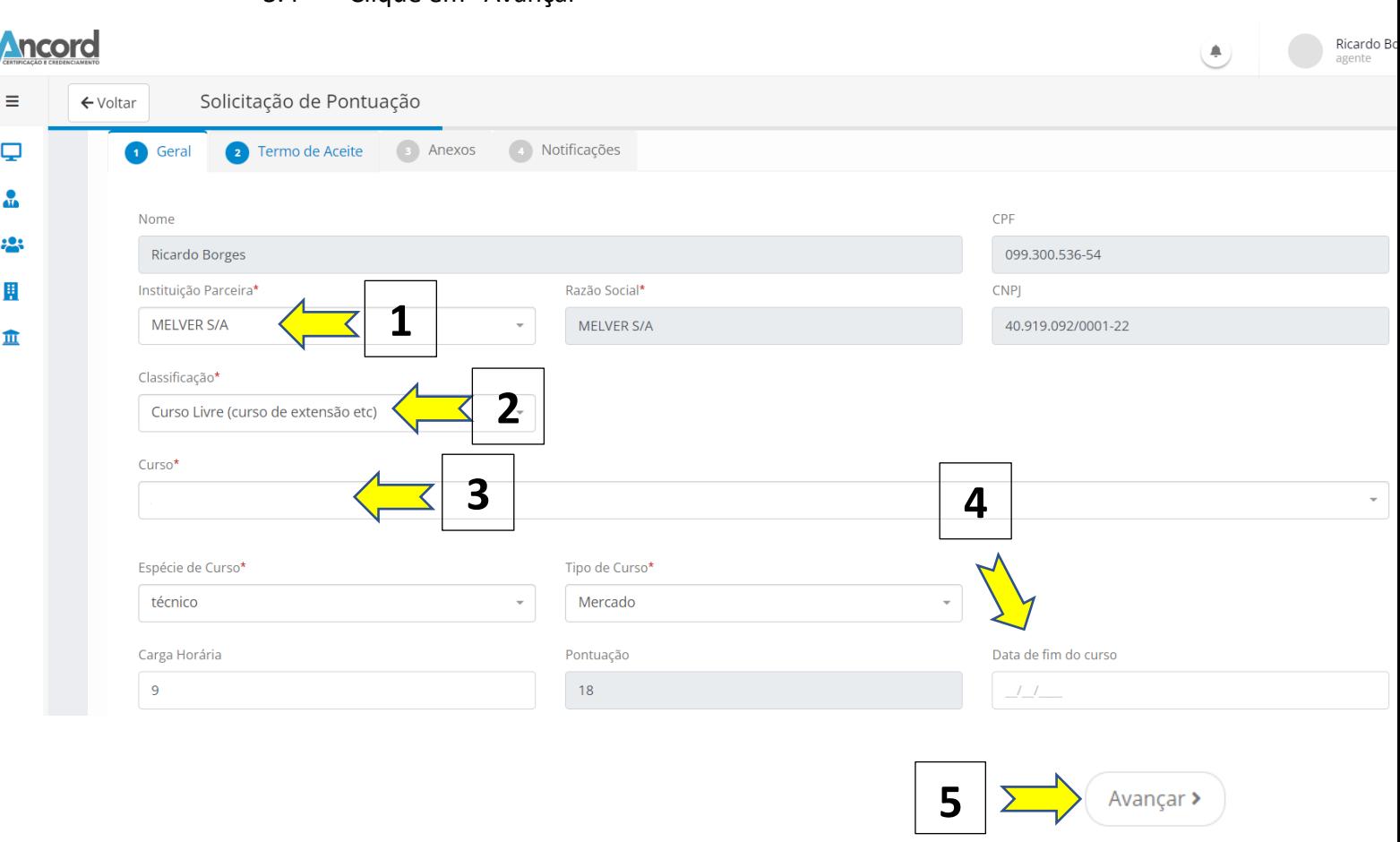

## 3.4 Clique em "Avançar"

**4.** Leia o **termo de aceite,** se estiver de acordo, clique no quadradinho e posteriormente em **avançar**.

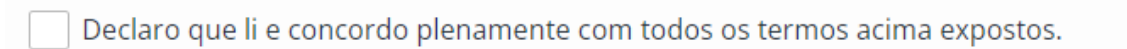

 $\blacktriangleright$   $\left($  Avançar  $\blacktriangleright$ 

- **5.** Anexe o **certificado emitido pela MELVER.**
- **6.** Clique em **SALVAR** e posteriormente em **Enviar para análise**.